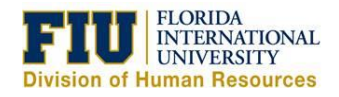

# Quick Reference Guide

#### **Signing In to Presentation Services**

Signing in to Presentation Services authenticates you as a user.

- [https://bitrn.fiu.edu](https://bitrn.fiu.edu/)  $\rightarrow$  Training Environment
- $\bullet$  [https://bi.fiu.edu](https://bi.fiu.edu/)  $\rightarrow$  Production Environment
- Panther ID: 7 digit ID
- Password: Same one you use for FIU e-mail

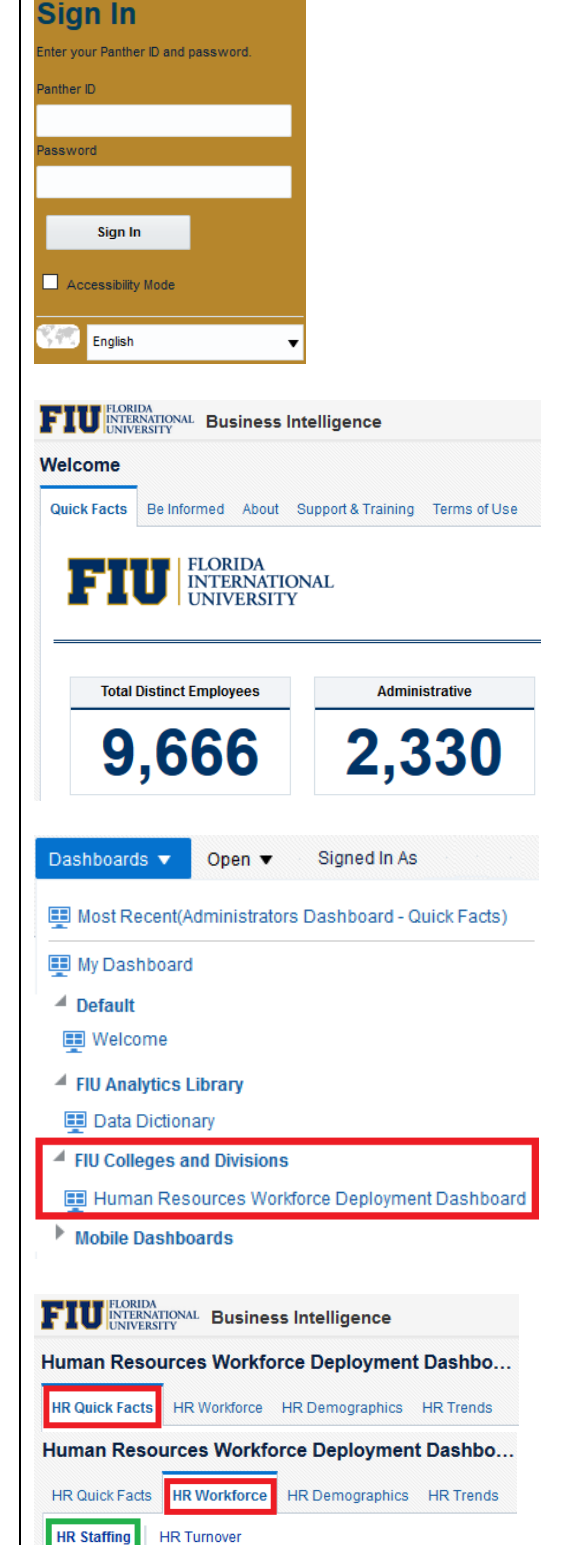

#### **Welcome Page**

After signing in, you will be taken to the Business Intelligence Welcome page. Please note that this is not the full Human Resources dashboard. The welcome page provides quick facts at a high level about our employee population.

#### **Human Resources Workforce Deployment Dashboard**

In order to navigate to the "Human Resources Workforce Deployment Dashboard", move your cursor to the right side of your browser and hover over or click the word "Dashboards". You will see a section labeled "FIU Colleges and Divisions". Under it you will find the link to the "Human Resources Workforce Deployment Dashboard".

# **Dashboard Pages/Sub-Pages**

Dashboards are composed of multiple elements. See example of a dashboard page (in red) and dashboard sub-page (in green).

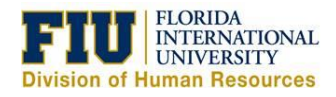

Quick Reference Guide

## **Performance Tile**

An element of a dashboard that highlights a number. It's usually used to make something stand out.

# **Graph**

Used to visualize information on the dashboard.

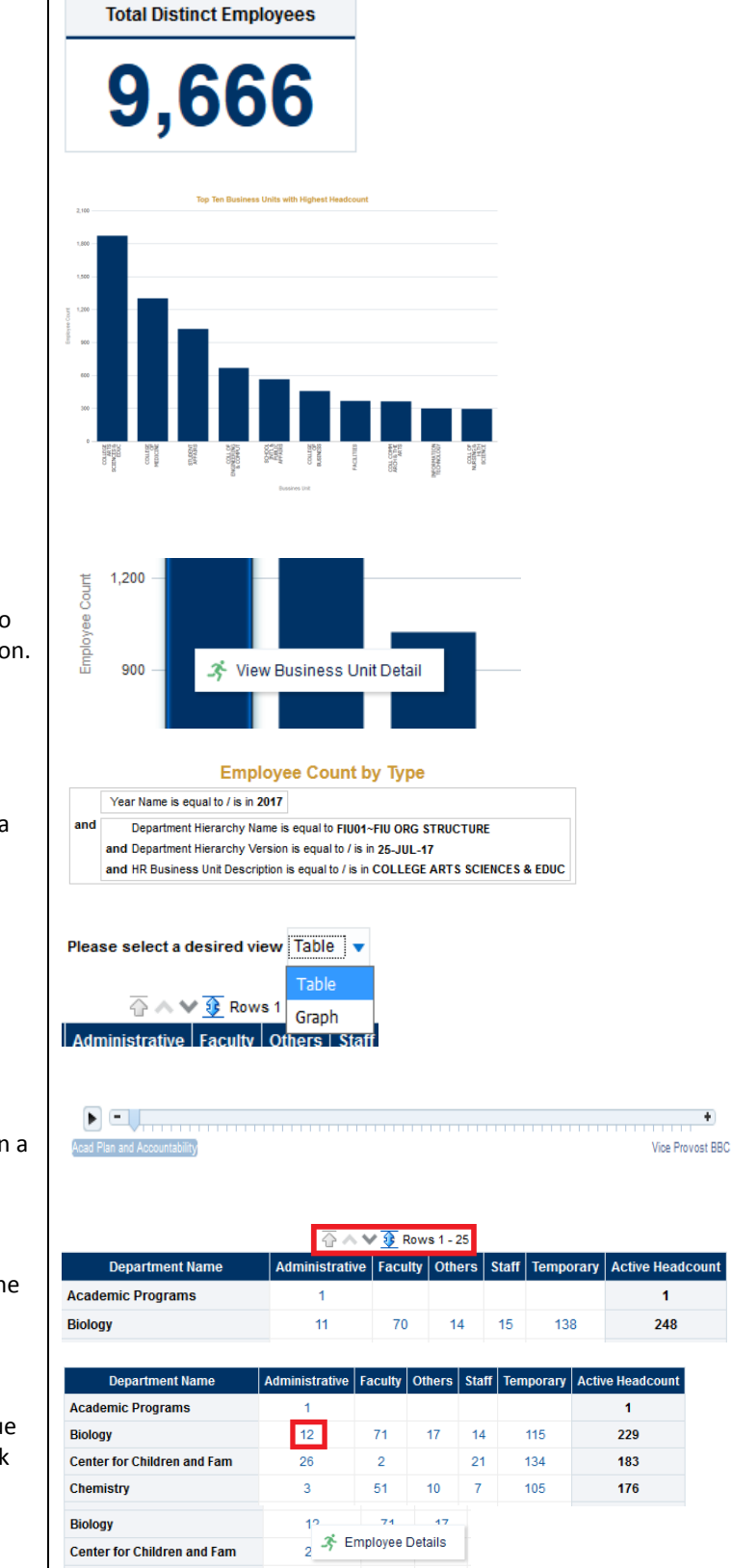

# **Drilling on Graphs**

If a graph has drill down capabilities, the user will just have to click on one of the bars to show the available drill down option.

## **Analysis Criteria**

Shows you know which criteria is being used to filter the data of the analysis.

## **View Selector**

View the same analysis in multiple ways.

## **Analysis Slider**

Scroll thru a range of values without having to select them on a prompt.

## **Viewing Rows**

Arrows found above or below a list allow you to scroll thru the rows of the analysis. (Previous/Next/Display All)

## **Drilling on Tables**

If a table has drilldown capabilities, the values will have a blue hyper link. Clicking on the link will show further details or link to another analysis.

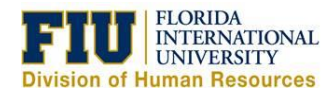

## Quick Reference Guide

#### **Analysis/Report Options**

Analyses can have several types of actions. "Return" will send you back to the parent report.

#### **Printing an Analysis**

Print the analysis as either a PDF or HTML.

#### **Exporting an Analysis**

Export the analysis as a PDF, Excel or PowerPoint. In addition, you can export the contents of the analysis to a CSV file or XML.

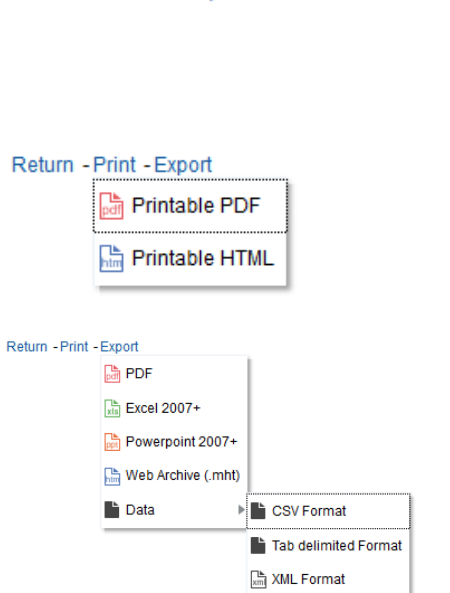

Return - Print - Export

**Dashboard Breadcrumbs**

Ability to go back one level on the analysis instead of going back to the parent analysis.

#### **Dashboard Prompts**

Filter all the content included in a dashboard.

#### **Prompt Values**

Some prompts will have pre-selected values in order to show the most updated information in the dashboard.

#### **Resetting Prompt Values**

Reset the prompt values to the original defaults by selecting the "Reset to default values" option in the dropdown.

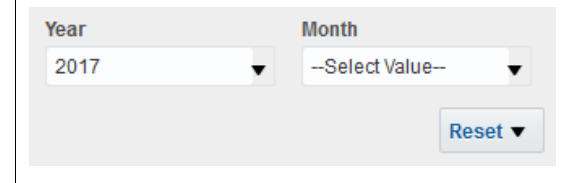

Human Resources Workforce Dashboard: HR Quick Facts > HR Business Units by Pay Plan

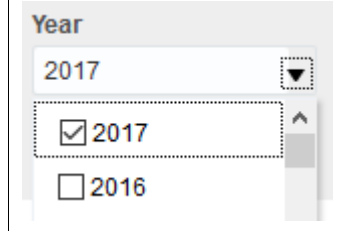

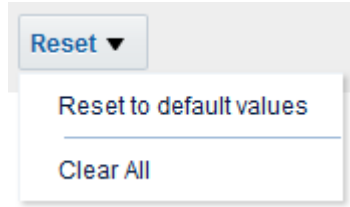

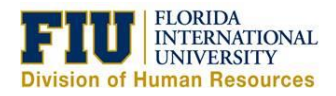

## Quick Reference Guide

# **Printing, Exporting and Customizing Dashboard**

Located on the top right of the dashboard is a spro sprocket will allow you to print, export and save cu at the dashboard level.

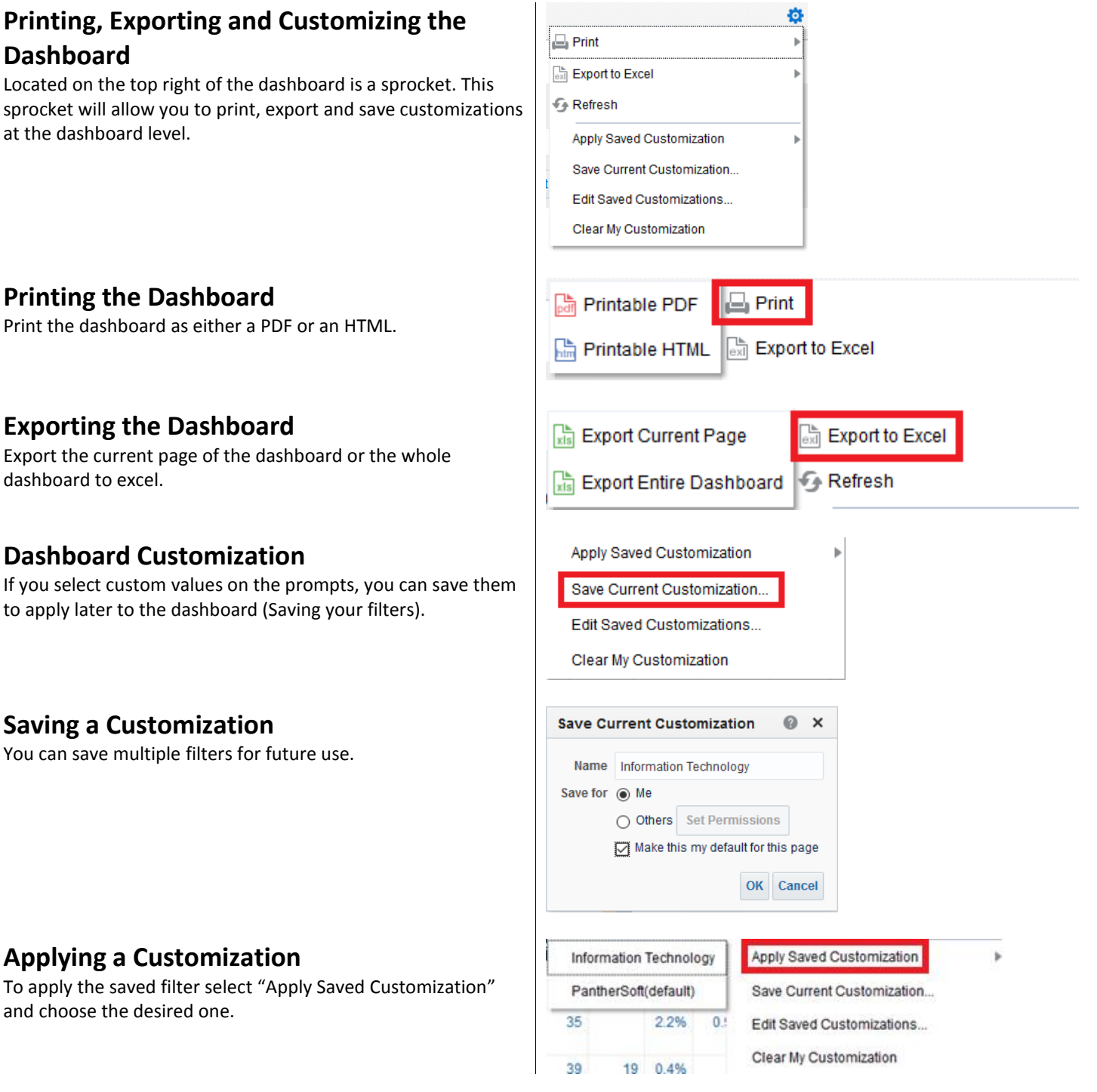

## **Printing the Dashboard**

Print the dashboard as either a PDF or an HTML.

#### **Exporting the Dashboard**

Export the current page of the dashboard or the w dashboard to excel.

#### **Dashboard Customization**

If you select custom values on the prompts, you can to apply later to the dashboard (Saving your filters).

## **Saving a Customization**

**Applying a Customization**

and choose the desired one.

You can save multiple filters for future use.